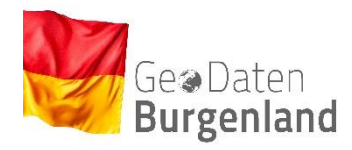

# **Nutzen von mobilen Diensten des Landes Burgenland**

Esri

**Installation von ArcGIS Field Maps** (Steht in Google Playstore und Apple Store gratis zur Verfügung)

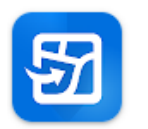

ArcGIS Field Maps

### **Verwendung von ArcGIS Field Maps**

Bei der Verwendung von ArcGIS Field Maps haben Sie die Möglichkeit ein kostenloses Konto bei ArcGIS Online zur erstellen oder "Ohne Anmeldung" fortzufahren. Für die Verwendung unserer Karten ist kein Konto notwendig. Ein Konto ermöglicht ihnen den Vorteil verwendete Karte als Favoriten abzuspeichern und diese so leichter wieder zu finden.

Bei Verwendung von ArcGIS Field Maps arbeiten Sie mit den folgenden Bildschirmen:

- ➢ **Bildschirm "Kartensuche":** Hier können Sie die für Sie relevanten Karten (Grundkarte Burgenland) suchen und öffnen.
- ➢ **Bildschirm "Karten":** Hier können Sie Daten visualisieren und mit ihnen interagieren.

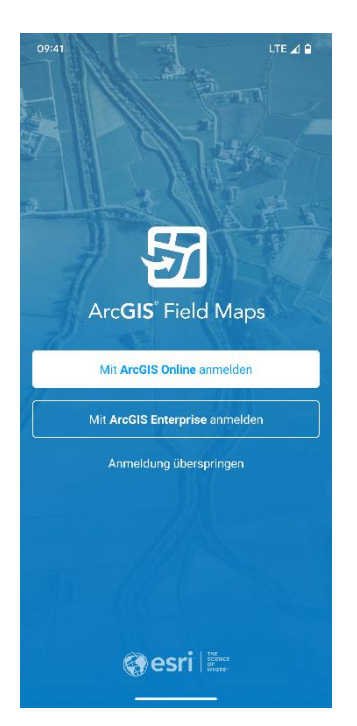

#### **Auswahl der Karte**

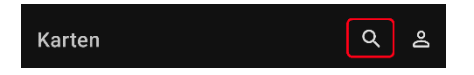

Geben Sie den Suchbegriff "Burgenland" im Bildschirm "Kartensuche" ein.

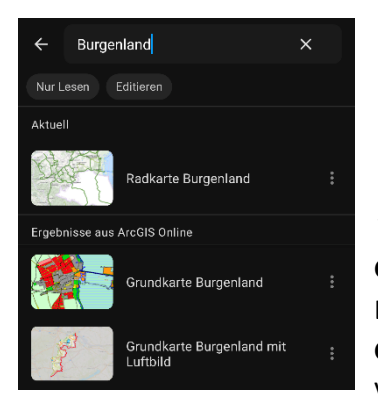

3 Karten werden von GeoDaten Burgenland zur Verfügung gestellt:

### **Radkarte Burgenland**

Offizielle Radrouten und MTB Strecken des Burgenlandes inkl. Steigungsinfos **Grundkarte Burgenland** Topografische Karte inkl. Flächenwidmungsplan u. Grundstücken **Grundkarte Burgenland mit Luftbild** Luftbild Karte inkl. Grundstücke **Geoland Basemap (Kooperation der GIS-Stellen der Länder)** Verwaltungsgrundkarte von Österreich

## **Grundkarte Burgenland mit Luftbild (offline-fähig)** Nähere Infos siehe → Grundkarte Burgenland mit Luftbild (offline-fähig)

### **Nach Grundstück suchen**

Neben Standard - Werkzeugen wie Adresssuche, Messen und Position bestimmen bietet *die Grundkarte Burgenland* und die *Grundkarte Burgenland mit Luftbild* die Möglichkeit nach einem Grundstück zu suchen.

Katastralgemeinden Nummer und Grundstücksnummer muss wie folgt eingeben werden:

Beispiel: **30018164/1**

### **KG- Nummer Grundstücksnummer**

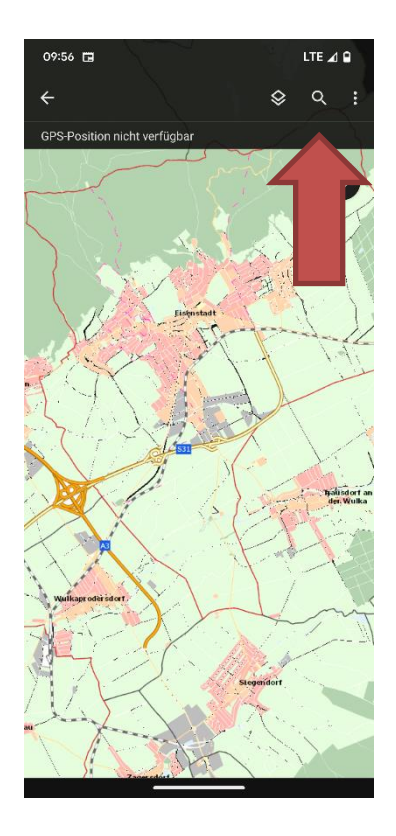

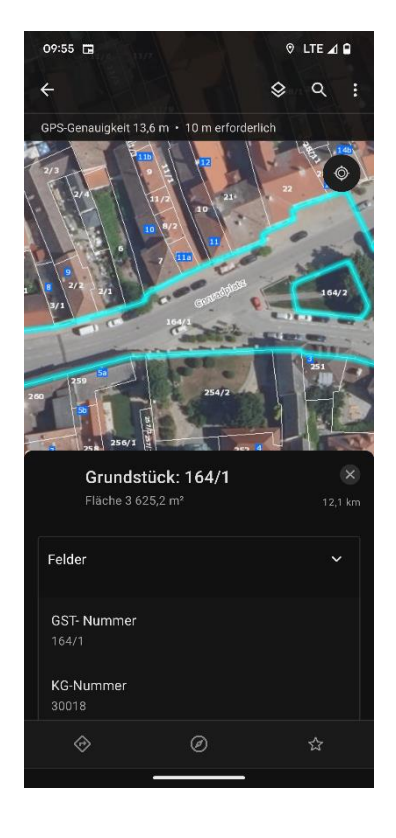

Interagieren Sie mit der Grundkarte. Sie können die Karte schwenken, vergrößern und verkleinern sowie drehen. Drücken Sie länger auf die Karte, um die Lupe zu verwenden und einen Pin an einem bestimmten Punkt zu platzieren, oder führen Sie eine Suche durch, um Ergebnis-Pins auf der Karte anzuzeigen. Wählen Sie ein Feature oder einen Pin aus, um die entsprechenden Details anzuzeigen.

### **PTipp:**

Wenn Sie die Karte drehen, wird der Drehwinkel durch einen Kompass Rotationskompass oben rechts auf der Karte angezeigt. Wählen Sie dieses Symbol aus, um die Drehung zu entfernen und die Karte nach Norden auszurichten.

## **Grundkarte Burgenland mit Luftbild (offline-fähig)**

Diese Karte ermöglicht es Ihnen Kartenbereiche herunterzuladen. Die Daten stehen danach auch ohne Internetempfang auf ihrem Smartphone oder Tablet zur Verfügung. In dieser Karte kann die oben beschrieben Grundstückssuche nicht verwendet werden.

Bevor Sie Daten herunterladen, vergewissern Sie sich, dass auf Ihrem Smartphone bzw. Tablet genügend Speicherplatz zur Verfügung steht. Ein Offline - Bereich in der Detailierungsebene "Kleine Gebäude" benötigt ca. 350 MB Speicherplatz.

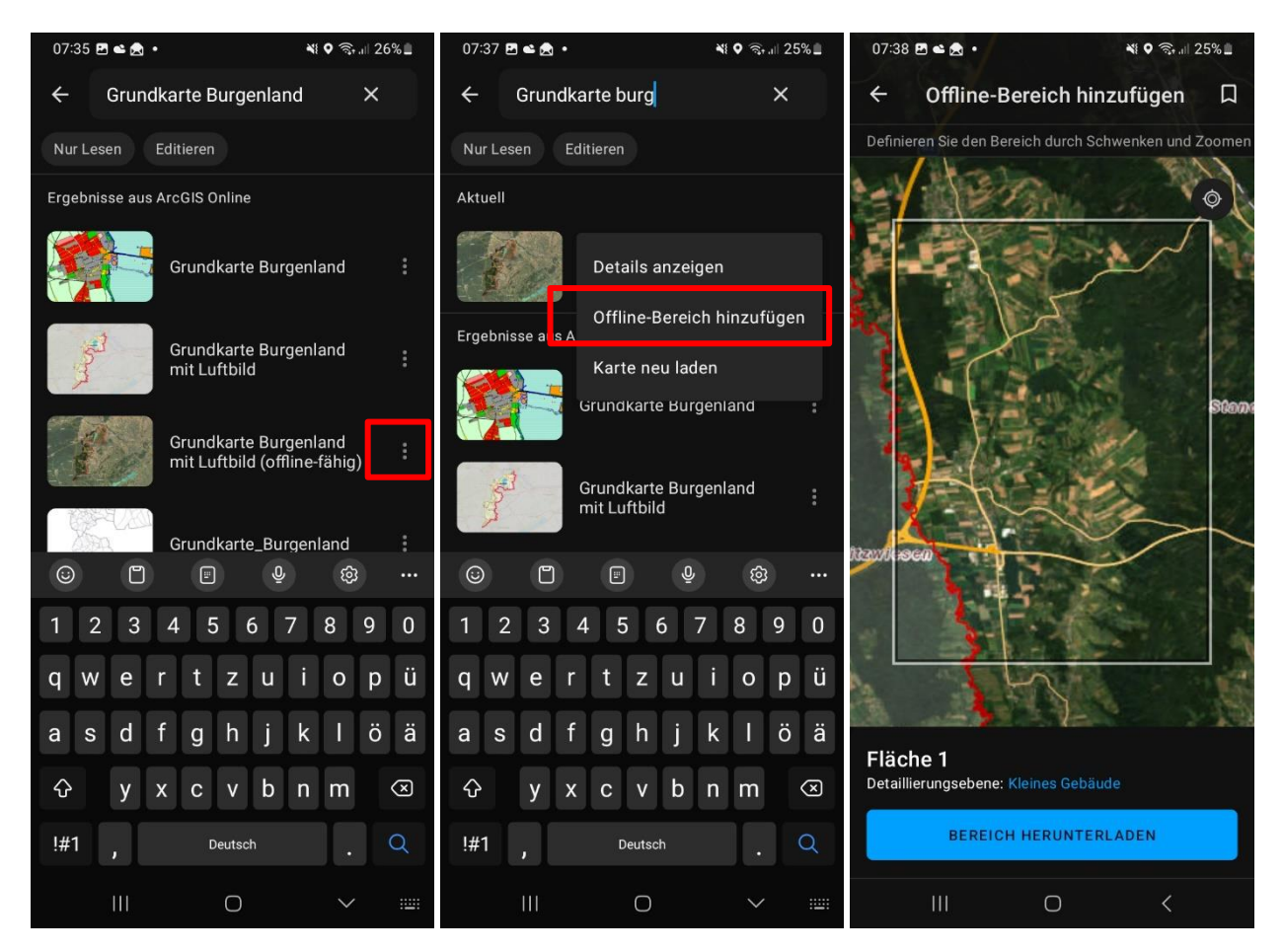

Suche Sie nach "Grundkarte Burgenland" und Tippen Sie bei Grundkarte Burgenland mit Luftbild (offline-fähig) auf das Symbol mit den 3 Punkten. Wählen Sie *Offline Bereich hinzufügen*. Navigieren Sie in den Bereich den Sie herunterladen möchten. Klicken Sie danach auf Bereich herunterladen.

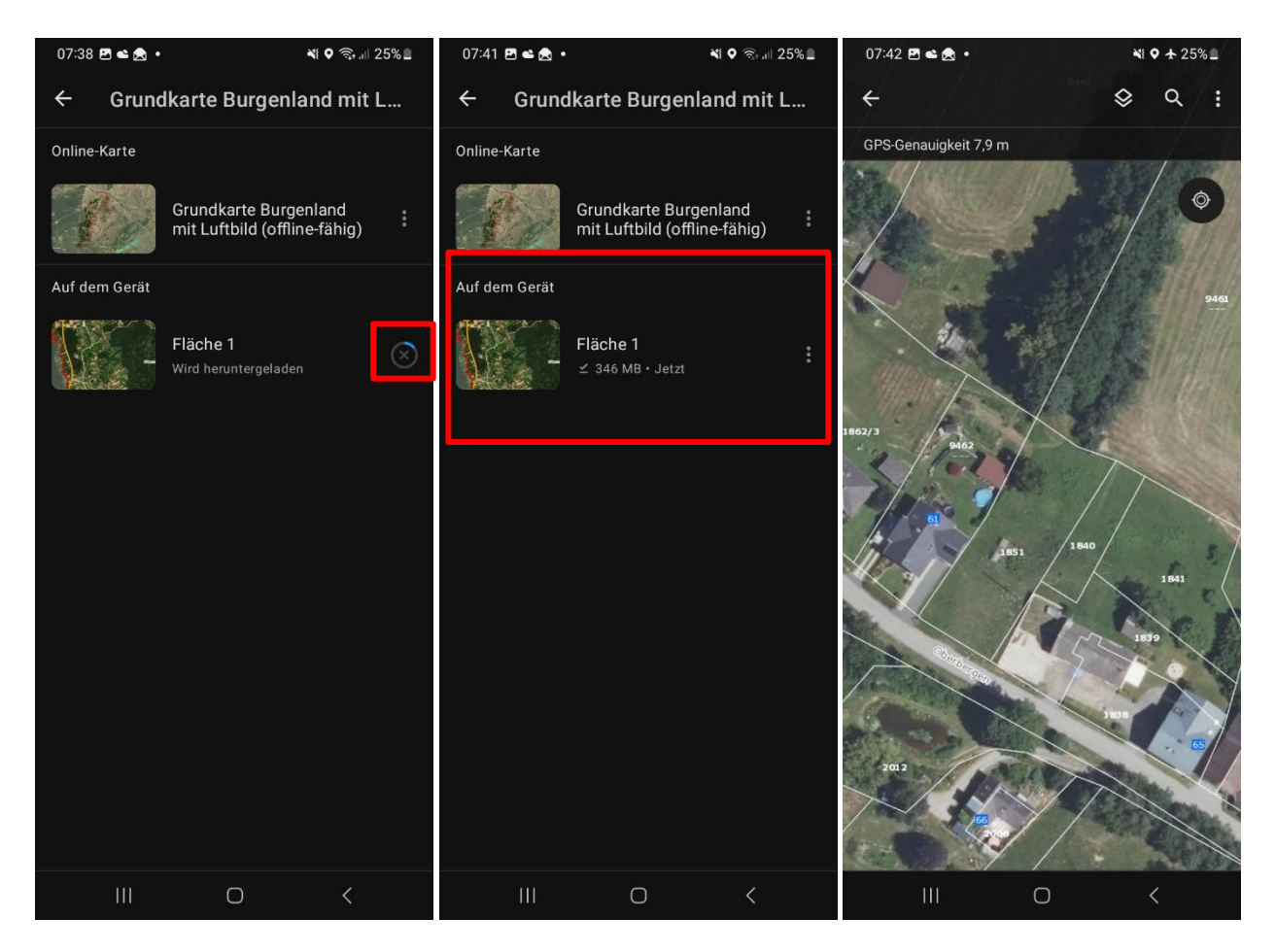

Der Download wird gestartet. Sobald der Download beendet wurde, steht Ihnen der Kartenbereich auch ohne Internetverbindung zur Verfügung.